### **【受講者19人以下でご利用のお客様】**

# **受講管理者かんたん スタートマニュアル**

Ver.2.3

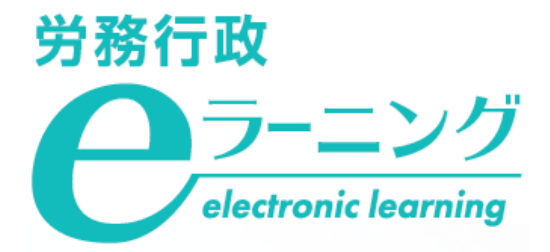

### **受講開始時の受講者への案内について**

eラーニングの受講開始時には、ログイン ID 等の受講に必要な情報を、受講者にご案内する必要があります。 ご案内方法は、以下の二つがあります。

#### **1.eラーニングシステムから「ログインID発行通知」(以下「ID通知メール」)を自動配信する**

受講者のメールアドレスを登録することが必須となります。 また、ご利用の場合は[、メール配信に関する注意事項](#page-12-0)を必ずご覧ください。

#### **2.受講管理者から直接、各受講者にメール等でご案内する**

①受講者用サイトURLと受講者ごとに異なる②ログインID、③パスワードを各受講者に通知いただきます。

### **※本マニュアルはID通知メールの利用の有無により、ご覧いただくページが異なります。**

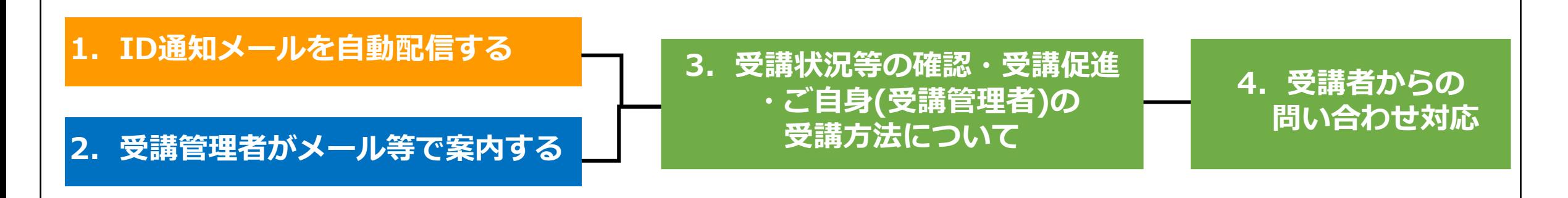

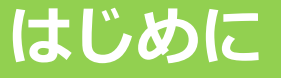

### **ご利用にあたっての注意事項**

#### **eラーニング動作環境**

ご利用の前に必ず下記URLの動作環境のページにて、「 PC・端末について」「メール送信について」の双方の 説明をご確認ください。

[https://www.rosei.jp/store/e\\_learning/environment](https://www.rosei.jp/store/e_learning/environment)

<ID通知メールを使用する場合>

セキュリティ対策等で受信側に制限がかかっているとメールの不着、遅延が発生したり、迷惑メールと判定さ れる場合があります。eラーニングのご利用前に、上記URLの「メール送信について」部分を必ずご確認いただき システムのご担当者様にも情報をご共有ください。

#### **受講管理者ご自身のログインID・パスワードについて**

ログインIDは、お申込み時に入力いただいたものから変更しておりますので、メールでお知らせしたログイン IDを使用してください。なお、ログインID は他のものに変更できませんのでご注意ください。

パスワードは、仮パスワードを初期登録しておりますので、本マニュアルの流れに沿って、ご自身でパスワー ドを変更してください。

## <span id="page-3-0"></span>**1.ID[通知メールを自動配信する場合の流れ](#page-4-0)**

### **「受講管理者専用サイト」で各種登録**

- **弊社より「eラーニングのご利用環境」のご案内が届いたら**
- **1.受講者リスト(USER\_ ●●.csv)の準備**
- **2.ご自身のパスワードを変更**
- **3.受講者リスト(USER\_ ●●.csv)をシステムに登録**

### **ID通知メール送信**

- **1.ID通知メールが自動送信される**
- **2.ID通知メールに関する注意事項**
- **3.「パスワードを忘れてしまった」と問い合わせがあったら**

<span id="page-4-0"></span>eラーニングのご利用環境が整いますと、弊社より受講管理者の方へメールで、受講管理者専用サイトへのログ インに必要な「URL&ID等\_●●.xlsx 」と「USER\_●●.csv」「割当・グループ対応表\_●●.xlsx」の3点をお送 りします。まずは「USER\_●●.csv」と「割当・グループ対応表\_●●.xlsx 」の2つのファイルを開いてください。 1

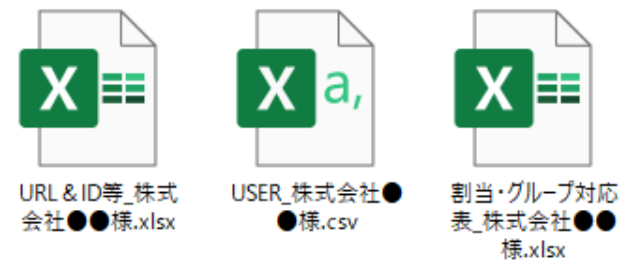

「USER\_ ●●.csv」では、以下に赤枠で示した、必須項目のみ入力してください。必須項目以外の項目に入力すると、不具 <sup>2</sup>合が生じる可能性があるためご注意ください。なお、受講管理者ご自身については弊社で登録済ですので、入力不要です。

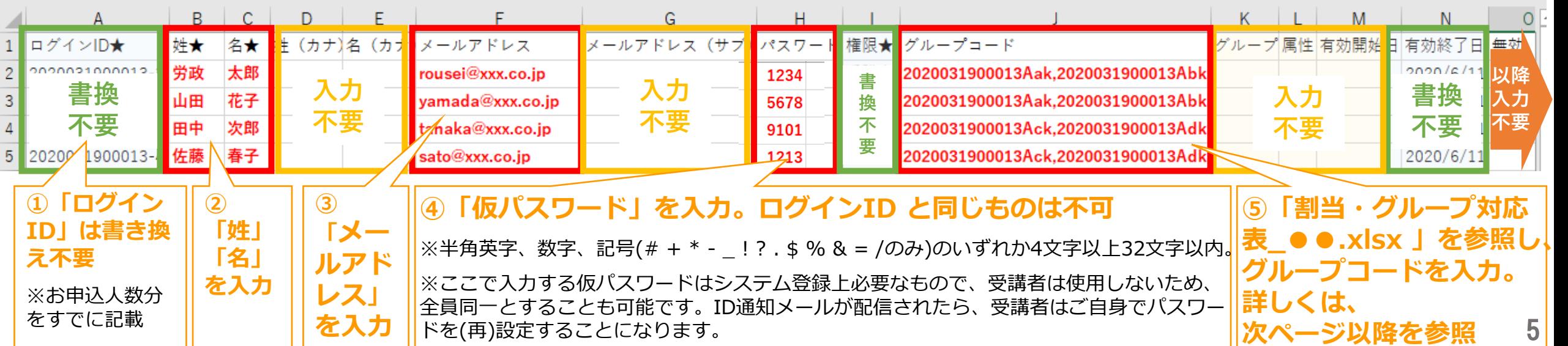

eラーニングコースには、それぞれ異なるグループコードが設定されています。そのグループコードを受講者に 設定することで、各コースの受講が可能となります。まず「割当・グループ対応表\_●●.xlsx 」を参照し、コー スごとのグループコードを確認してください。 3

#### $\mathcal{C}$  $\mathsf{A}$ <sub>B</sub> 「割当終了日」とは、 1 株式会社●●様 受講者がeラーニングを 2  $-7$ グループコード 割当終了日 受講できる期限です 3 管理職が知っておくべきマネジメントとリーダーシップの基本 2020/6/11 2020031900013Aak 4 管理職が知っておくべき法律知識と労務管理の基本 2020031900013Abk 2020/6/11 5 管理職が知っておくべきハラスメント・メンタルヘルスの知識 2020031900013Ack 2020/6/11 2020/6/11 6 管理職が知っておくべき部下の育て方と人事評価 2020031900013Adk  $7<sup>1</sup>$

#### **「割当・グループ対応表\_●●.xlsx 」**

7

### **1.受講者リスト(USER\_ ●●.csv)の準備**

「USER\_●●.csv 」に戻り、受講者ごとに受講するコースのグループコードを入力。全て入力し終えたら、 ファイルを上書き保存します。「 USER\_●●.csv 」は、後ほど受講管理者様にてシステムへご登録いただきます。 4

**例)労政太郎さん、山田花子さんに「マネジメントとリーダーシップの基本」と「法律知識と労務管理の基本」 田中次郎さん、佐藤春子さんに「ハラスメント・メンタルヘルスの知識」と「部下の育て方と人事評価」を受講させる**

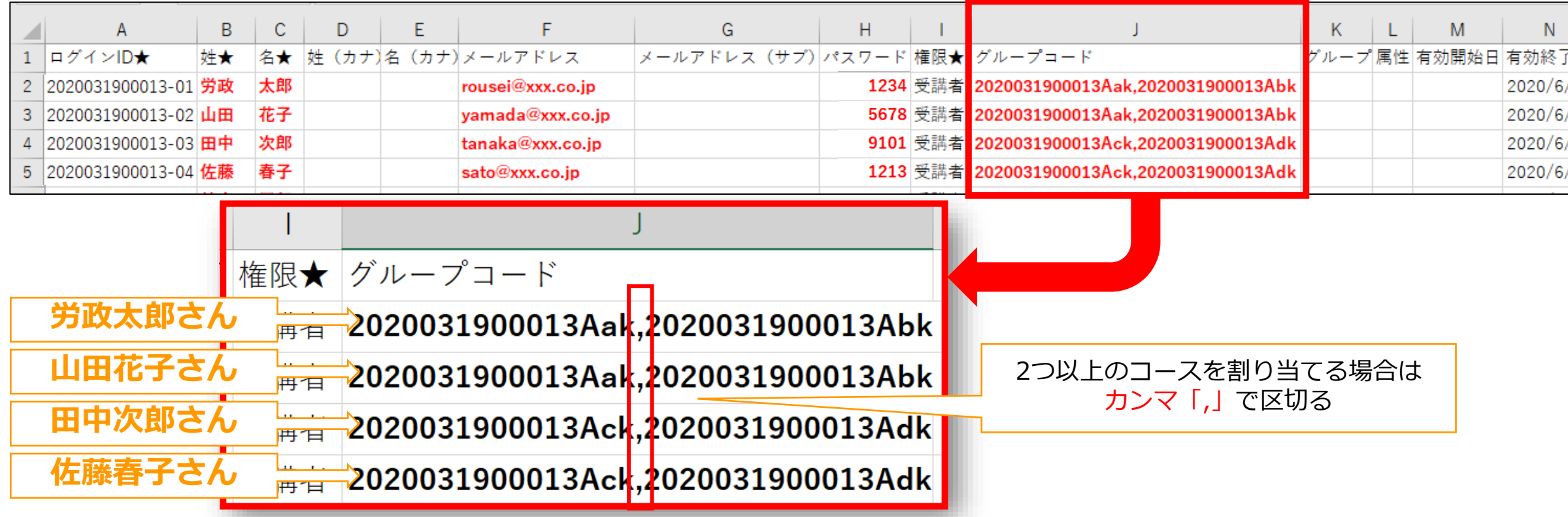

### **2.ご自身のパスワードを変更**

—受講管理者へメールにてお送りした3点のファイルのうち、 「 URL&ID等\_●●.xlsx 」を開き、記載の「受講<br>管理者専用サイト」に「受講管理者様ログインID・パスワード」でログインしてください。

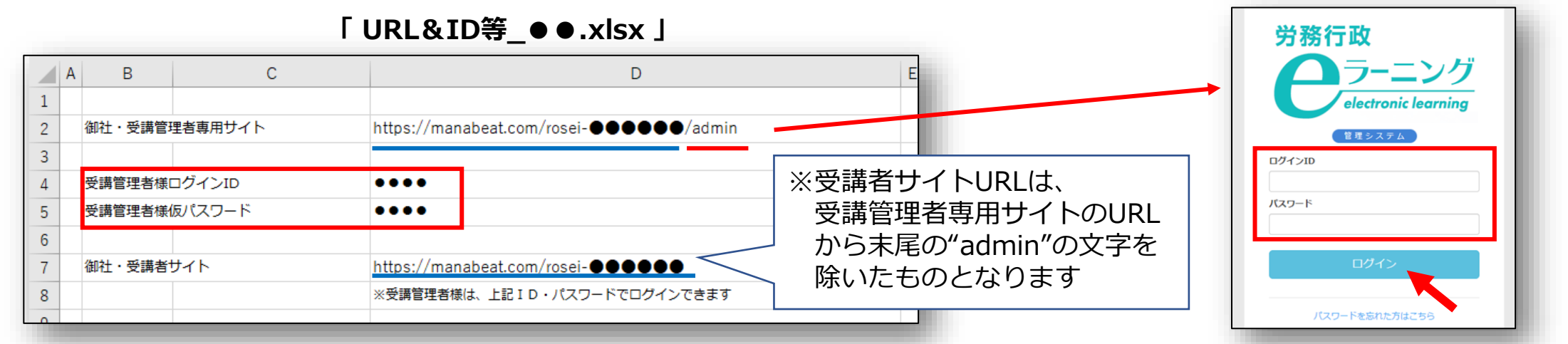

2 ログイン後に、初期登録されている仮パスワードをご自身で変更します。①画面右上メニューの氏名表示部分 をクリックすると、個人情報確認ページが開きます。②「パスワード」の「編集ボタン」をクリックし、③「変 更前パスワード」と、新しい「パスワード」を2回入力し、「更新する」をクリックします。 個人情報変更

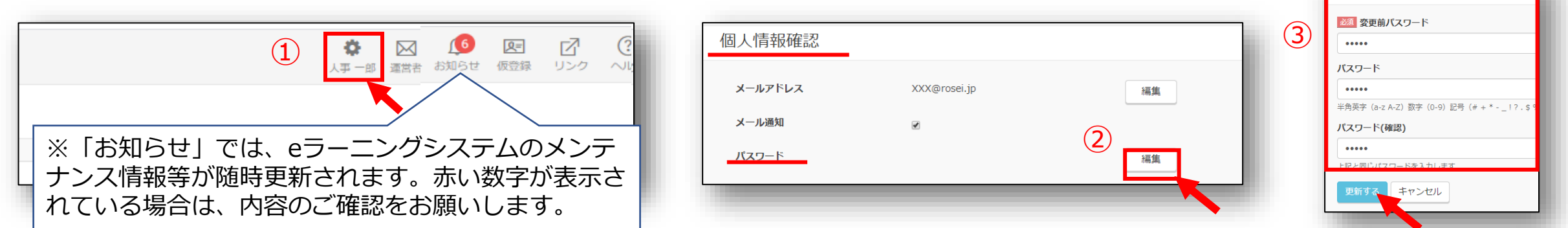

### **「受講管理者専用サイト」で各種登録**

## **3.受講者リスト(USER\_ ●●.csv)をシステムに登録**

ID通知メールは受講者リストのシステム登録の翌日9時に配信されるため、受講開始日の前日の登録をおすす めします。(詳しくは3受講者のシステム登録日とID通知メールの送信日についてをご覧ください)上書保存した「USER\_●●.csv」 を準備し、左メニューより「ユーザー管理」→「ユーザー」をクリックし「インポート」をクリックします。 1

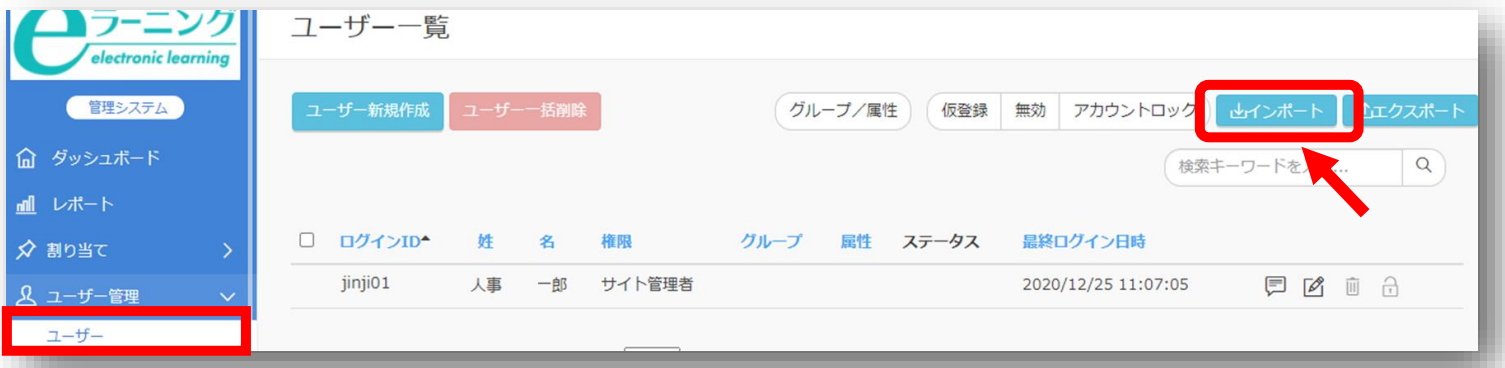

ユーザーインポートの画面が開くので、「ファイル選択」をクリックし、作成済の「USER\_ ●●.csv」を選択 します。「メール送信」に必ず「✓」を入れ、「登録する」をクリックします。 2

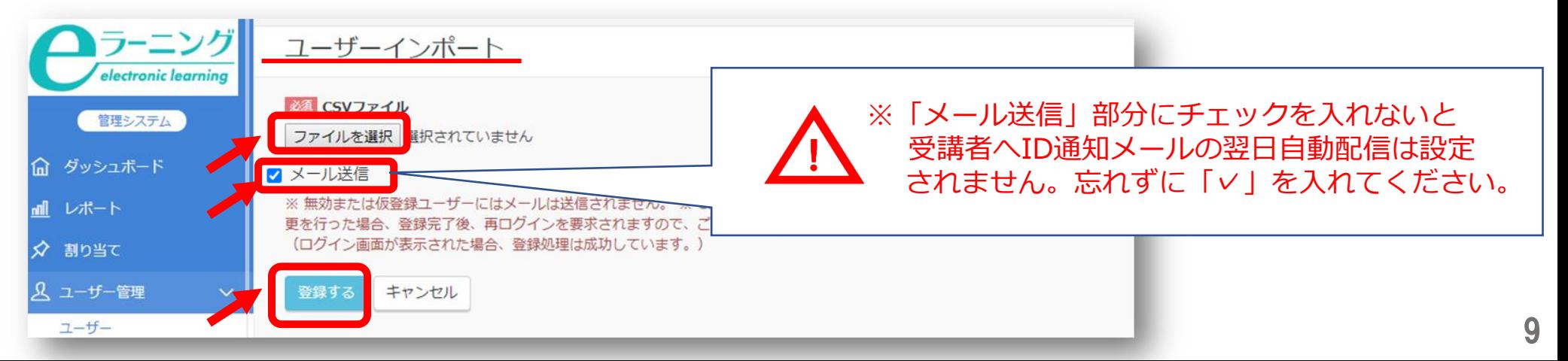

### **「受講管理者専用サイト」で各種登録**

### **3.受講者リスト(USER\_ ●●.csv)をシステムに登録**

 $\Delta$ 

「登録する」をクリックしても、エラーが表示されシステムへ登録できない場合などは、表示されたエラー内 容を確認すると共に、以下の点も改めてご確認ください。 3

*※「半角で入力しなければならない項目に全角文字が入力されている」「メールアドレスの前後等、セル内に余分な 空白のスペースがある」「受講管理者ご自身が含まれてしまっている (既に登録済のためエラーとなります) 」*

登録された内容は、左メニューより「ユーザー管理」→「ユーザー」をクリック。ユーザー一覧画面にて、受 講者が全員登録されているか、グループが正しく登録されているかを確認できます。もし、登録されている情報 に誤りがあった場合は情報は更新せず、一度全ユーザーを削除して、CSVファイルを修正し再登録してください。

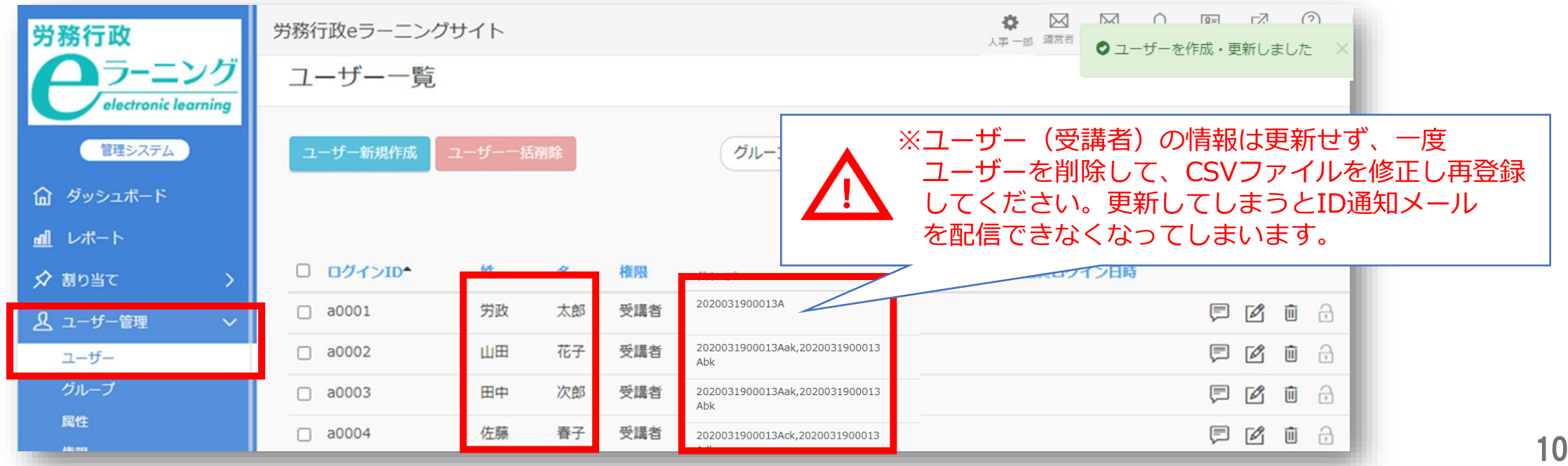

11

## **3.受講者リスト(USER\_ ●●.csv)をシステムに登録**

「ID通知メール」の配信予約がされているかどうか、確認してください。左メニューの「ユーザー管理」→ 「ログインID発行通知記録」をクリックすると、予約状況を確認できます。 5

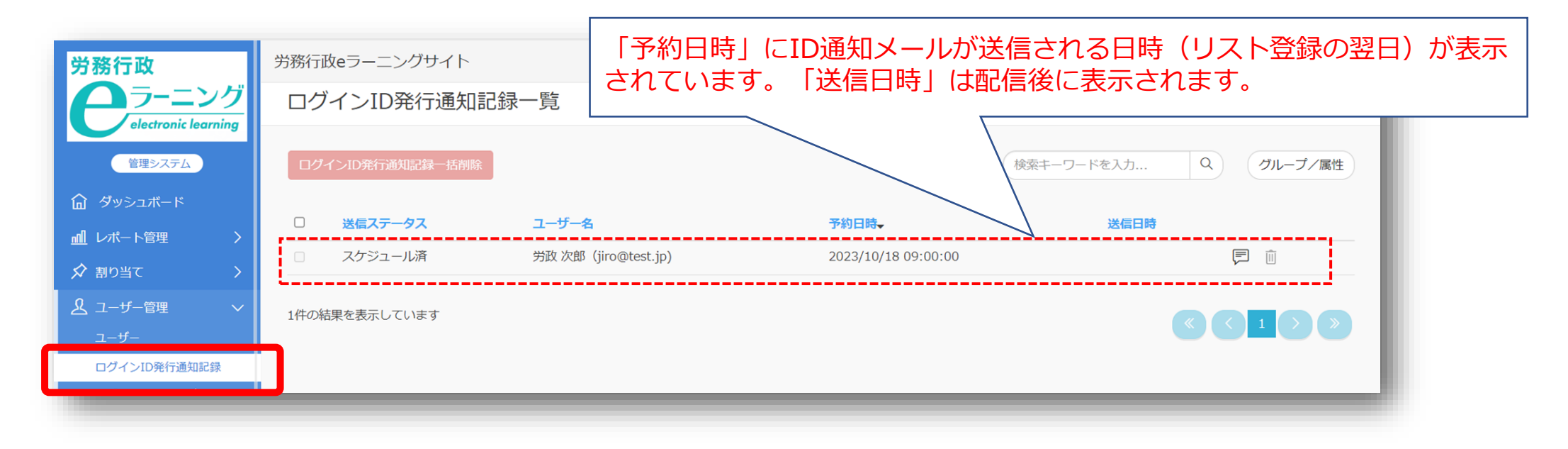

①「送信ステータス」や「送信日時」は本システム上でメール配信処理が終了したことで表示が更新されます。例えば、メール アドレスの誤りでメール自体が不達の状態となった場合や、宛先サーバーによる制限で不達となった場合でも「送信済」と 表示されますのでご注意ください。

②「スケジュール済」の配信を取りやめたい場合は、前ページの「ユーザー一覧」で一度全ユーザー(受講者)を削除して、ファ イルを修正していただき、再度ファイルを登録してください。

### **ID通知メール送信**

### **1.ID通知メールが自動送信される**

受講者リスト(USER\_ ●●.csv)をシステムに登録した翌日9時にID通知メールが送信されます。メール受信後、 受講者各人がパスワード設定を行い、受講者用入口からログインし受講開始となります。

**【ID通知メールの例】**

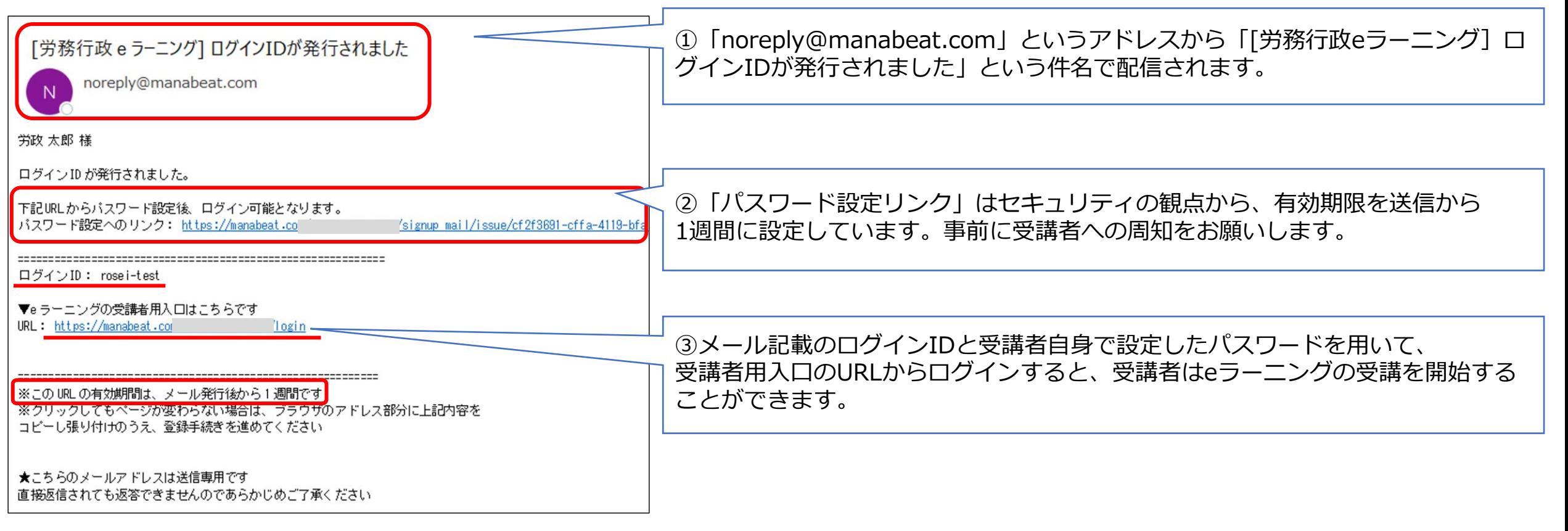

#### **ID通知メール送信**

### <span id="page-12-0"></span>**※ID通知メールに関する注意事項(必ずお読みください)**

#### **①メールには有効期限があります**

「パスワード設定リンク」はセキュリティの観点から、有効期限を送信から1週間に設定しています。1週間が 経過してしまい、リンクが無効となってしまった場合の対応方法は、[よくあるご質問を](#page-29-0)ご覧ください。

#### **②メールは不着、遅延が発生する場合があります**

セキュリティ対策等の影響で受信側 (各企業様側)に制限がかかっていると、メールの不着や遅延が発生し、 リスト登録の翌日9時に配信されない可能性があります。事前にシステムご担当者様に以下の動作環境について ご確認をお願いいたします。

【eラーニング動作環境】 [https://www.rosei.jp/store/e\\_learning/environment](https://www.rosei.jp/store/e_learning/environment) ※ページ内の「メール送信について」 という部分をご覧ください。

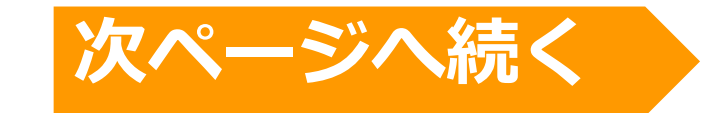

#### **ID通知メール送信**

### <span id="page-13-0"></span>**※ID通知メールに関する注意事項(必ずお読みください)**

#### **③受講者リスト(USER\_●●.csv)のシステム登録日とID通知メールの送信日について**

**受講者をシステム登録した翌日9時にID通知メールが送信**されます。受講者はID通知メールをもとにパスワード 設定を行い受講を開始します。受講期間前にパスワード設定を行うことは可能ですが、教材が表示されるのは受講 開始日以降となります。開始日当日以降にメール配信されますと、受講者はそのまま受講をスタートでき受講率が 高まります。開始日が月曜の場合は前週金曜に登録は可能ですが、土日は開始日前となり受講できませんのでご注 意ください。

**【受講開始日の前日が営業日の例】**

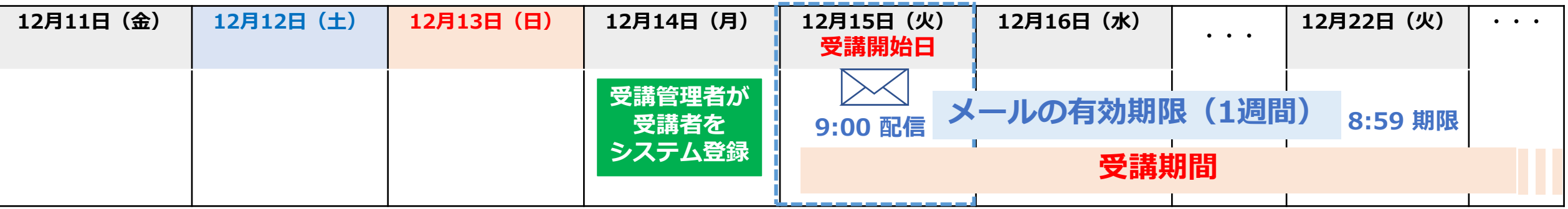

#### **【受講開始日の前日が日曜日の例】**

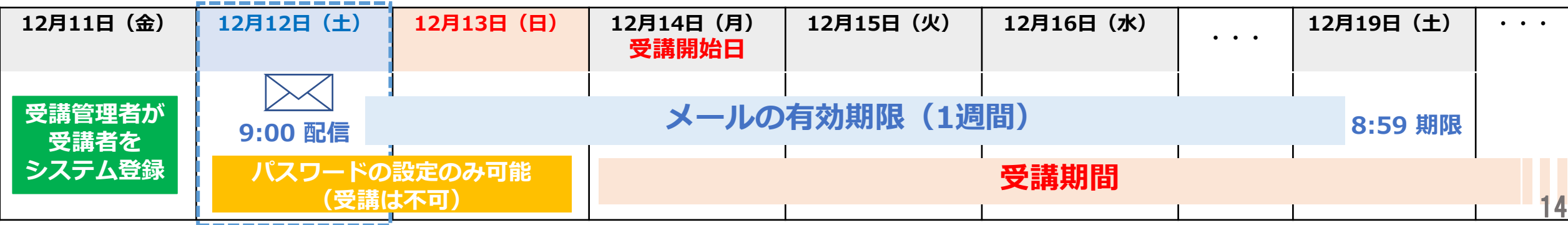

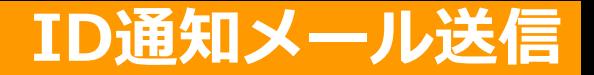

### <span id="page-14-0"></span>**3.「パスワードを忘れてしまった」と問い合わせがあったら**

受講者のメールアドレスを登録してある場合には、受講者用入口のURLで表示される、ログイン画面下の「パ スワードを忘れた方はこちら」から手続きできます。

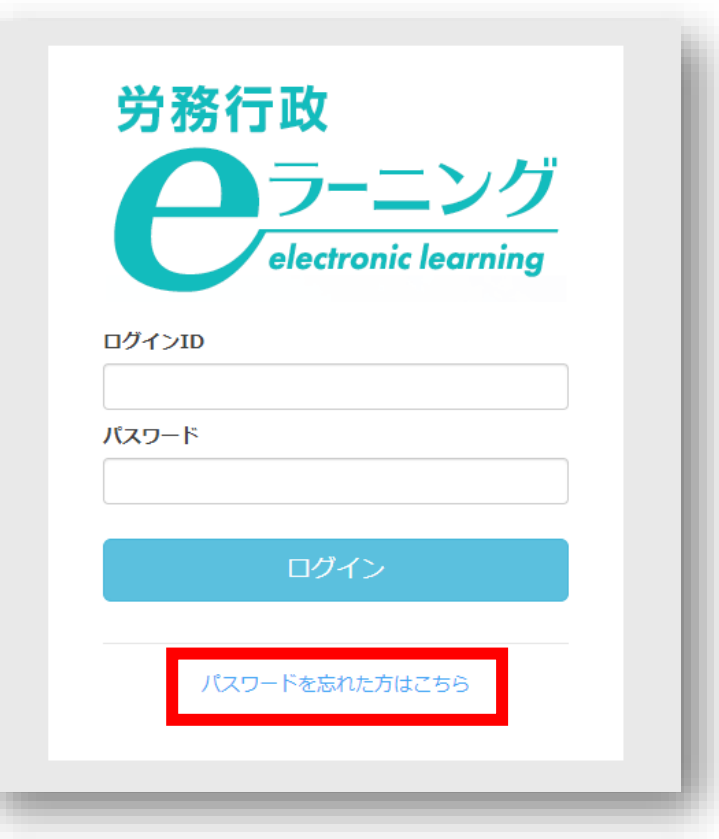

**受講開始前の設定は以上です。続けて本マニュアル「3[.受講状況等の確認」](#page-25-0)をご確認ください。**

## <span id="page-15-0"></span>**2[.受講管理者がメール等で案内する場合の流れ](#page-20-0)**

### **「受講管理者専用サイト」で各種登録**

**弊社より「eラーニングのご利用環境」のご案内が届いたら 1.受講者リスト(USER\_ ●●.csv)の準備 2.ご自身のパスワードを変更 3.受講者リスト(USER\_ ●●.csv)をシステムに登録**

### **受講に必要な情報を受講者へ案内**

- **1.受講者に受講に必要な情報をメール等で案内する**
- **2.「パスワードを忘れてしまった」と問い合わせがあったら**

eラーニングのご利用環境が整いますと、弊社より受講管理者の方へメールで、受講管理者専用サイトへのログ インに必要な「 URL&ID等\_●●.xlsx 」と「USER\_●●.csv」「割当・グループ対応表\_●●.xlsx」の3点をお送 りします。まずは「USER\_●●.csv」と「割当・グループ対応表\_●●.xlsx 」の2つのファイルを開いてください。 1

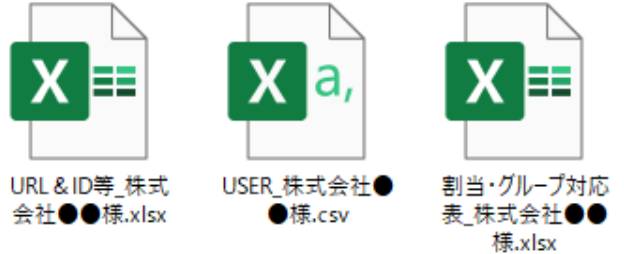

「USER ●●.csv」では、以下に赤枠で示した、必須項目のみ入力してください。必須項目以外の項目に入力すると、不具 合が生じる可能性があるためご注意ください。なお、受講管理者ご自身については弊社で登録済ですので、入力不要です。 2

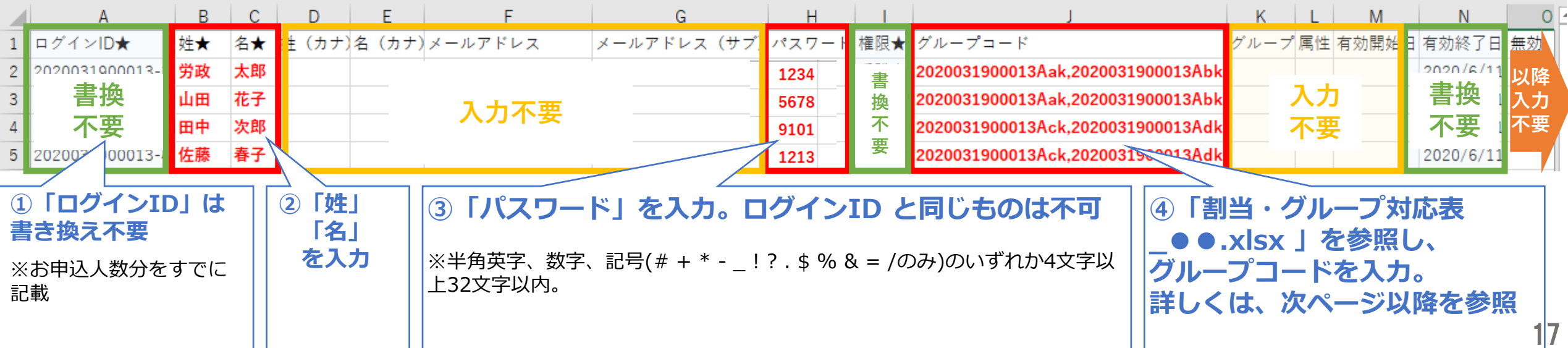

eラーニングコースには、それぞれ異なるグループコードが設定されています。そのグループコードを受講者に 3 設定することで、各コースの受講が可能となります。まず「割当・グループ対応表\_●●.xlsx 」を参照し、コー スごとのグループコードを確認してください。

#### $\mathcal{C}$  $\mathsf{A}$ <sub>B</sub> 「割当終了日」とは、 1 株式会社●●様 受講者がeラーニングを 2  $-7$ グループコード 割当終了日 受講できる期限です 3 管理職が知っておくべきマネジメントとリーダーシップの基本 2020/6/11 2020031900013Aak 4 管理職が知っておくべき法律知識と労務管理の基本 2020031900013Abk 2020/6/11 5 管理職が知っておくべきハラスメント・メンタルヘルスの知識 2020031900013Ack 2020/6/11 6 管理職が知っておくべき部下の育て方と人事評価 2020031900013Adk 2020/6/11  $7<sup>1</sup>$

#### **「割当・グループ対応表\_●●.xlsx 」**

「USER\_●●●●.csv」に戻り、受講者ごとに受講するコースのグループコードを入力。全て入力し終えたら、 ファイルを上書き保存します。「 USER\_ ●●.csv 」は、後ほどeラーニングシステムに登録します。 4

**例)労政太郎さん、山田花子さんに「マネジメントとリーダーシップの基本」と「法律知識と労務管理の基本」 田中次郎さん、佐藤春子さんに「ハラスメント・メンタルヘルスの知識」と「部下の育て方と人事評価」を受講させる**

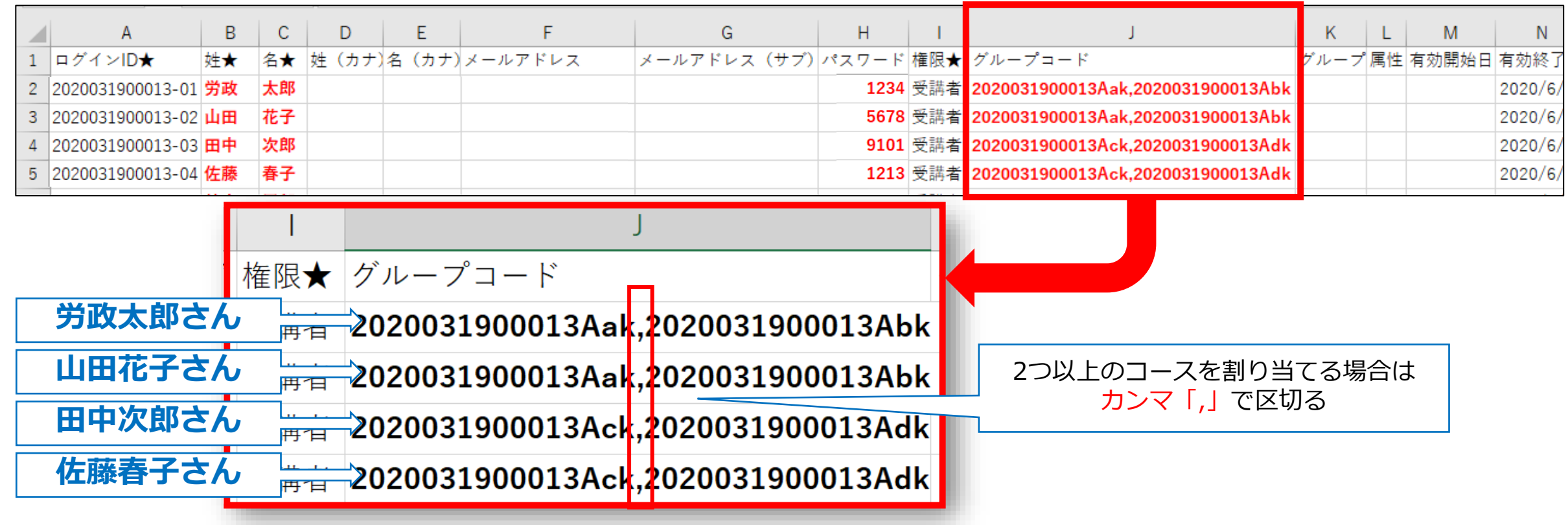

20

### **2.ご自身のパスワードを変更**

—受講管理者へメールにてお送りした3点のファイルのうち、 「 URL&ID等\_●●.xlsx 」を開き、記載の「受講<br>管理者専用サイト」に「受講管理者様ログインID・パスワード」でログインしてください。

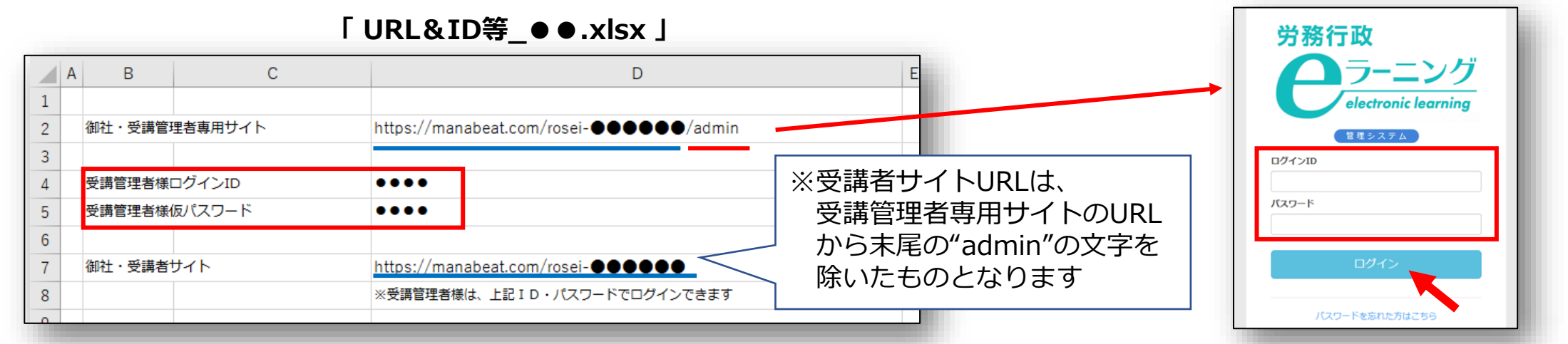

2 ログイン後に、初期登録されている仮パスワードをご自身で変更します。①画面右上メニューの氏名表示部分 をクリックすると、個人情報確認ページが開きます。②「パスワード」の「編集ボタン」をクリックし、③「変 更前パスワード」と、新しい「パスワード」を2回入力し、「更新する」をクリックします。 個人情報変更

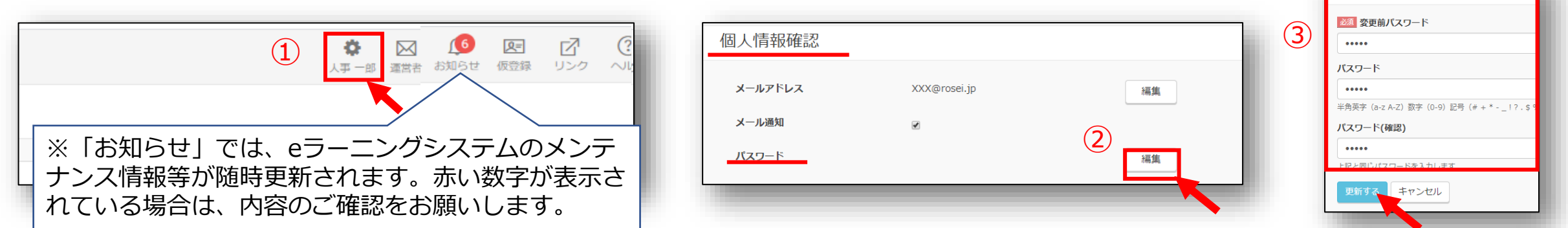

### <span id="page-20-0"></span>**2.ご自身のパスワードを変更**

3 もし、個人情報保護の関係などで、初期登録されているメールアドレスを削除されたい方は、 ご自身での削除が可能となっております。個人情報確認ページで「メールアドレス」の「編集ボタン」をクリッ クし、メールアドレスを削除し、空欄のままで「更新する」をクリックします。

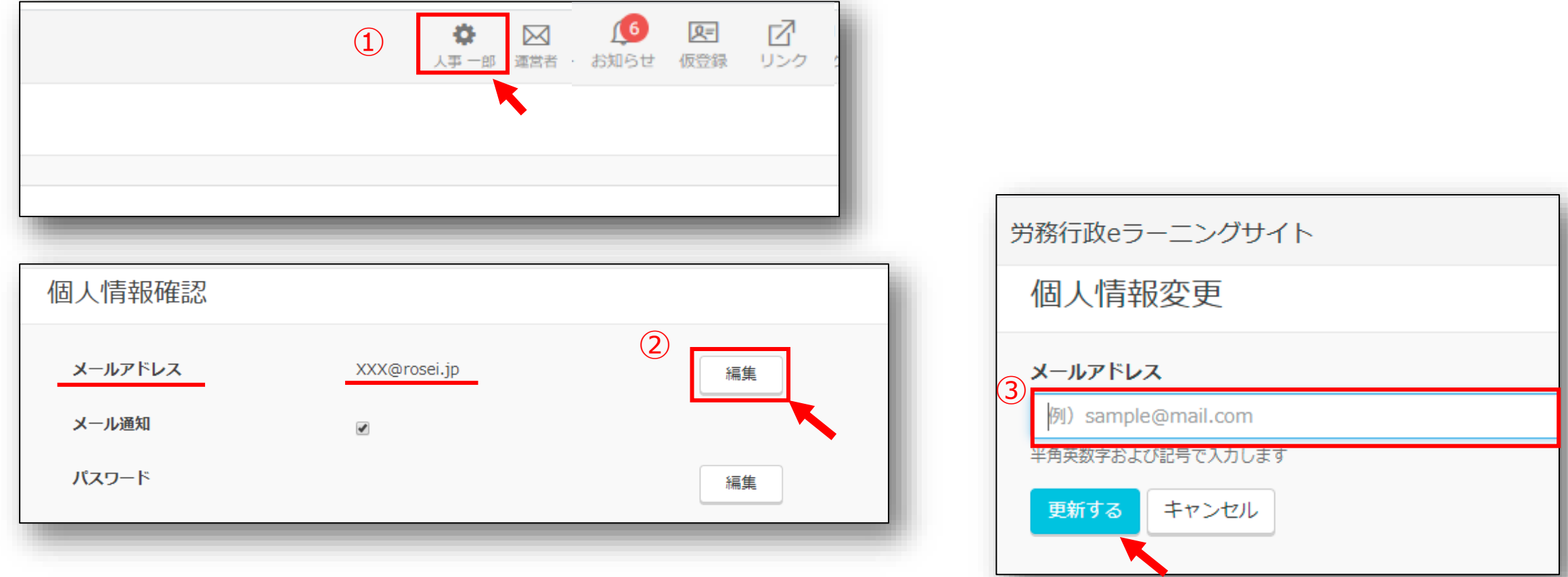

### **「受講管理者専用サイト」で各種登録**

## **3.受講者リスト(USER\_ ●●.csv)をシステムに登録**

受講開始日の前日に、上書保存した「 USER\_ ●●.csv 」をシステムに登録します。左メニューより「ユー<br>ザー管理」→「ユーザー」をクリックし「インポート」をクリックします。

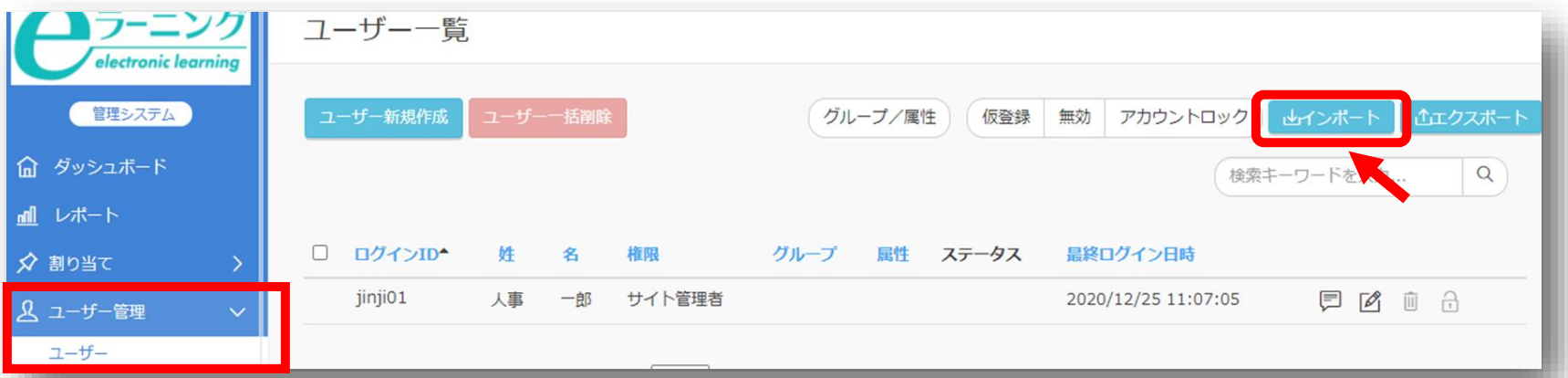

ユーザーインポートの画面が開くので、「ファイル選択」をクリックし、作成済の「 USER\_ ●●.csv 」を選 択し、「登録する」をクリックします。 2

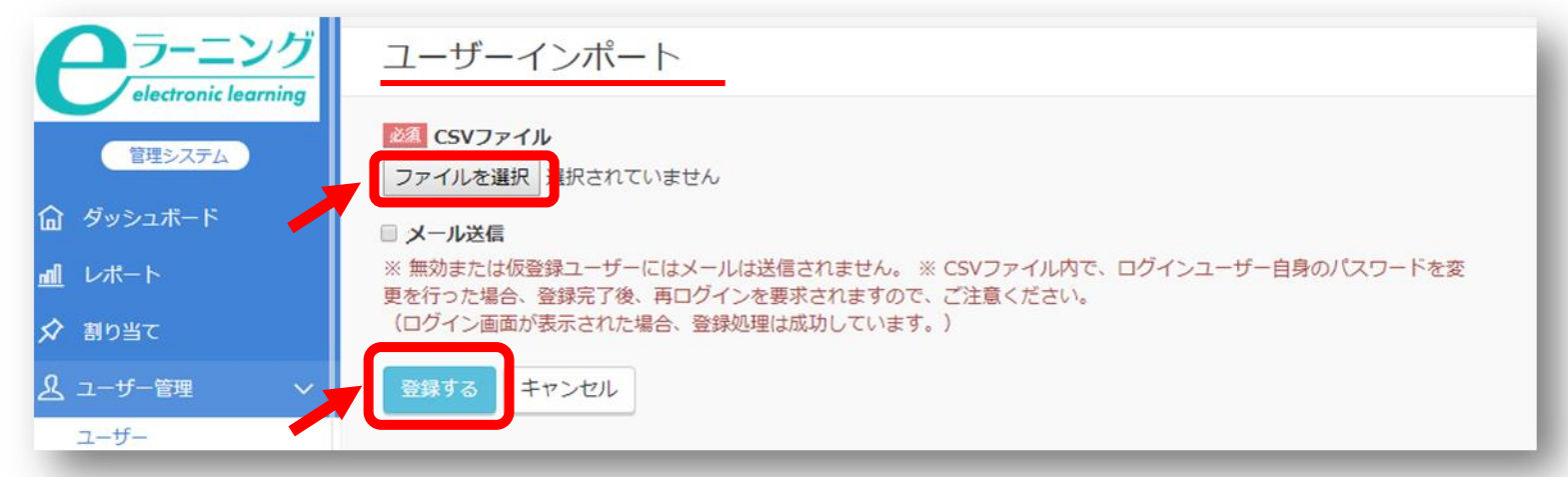

### **「受講管理者専用サイト」で各種登録**

## **3.受講者リスト(USER\_ ●●.csv)をシステムに登録**

「登録する」をクリックしても、エラーが表示されシステムへ登録できない場合などは、表示されたエラー内 容を確認すると共に、以下の点も改めてご確認ください。 3

*※「半角で入力しなければならない項目に全角文字が入力されている」「メールアドレスの前後等、セル内に余分な 空白のスペースがある」「受講管理者ご自身が含まれてしまっている (既に登録済のためエラーとなります) 」*

登録された内容は、左メニューより「ユーザー管理」→「ユーザー」をクリック。ユーザー一覧画面にて、受 講者が全員登録されているか、グループが正しく登録されているかを確認できます。 4

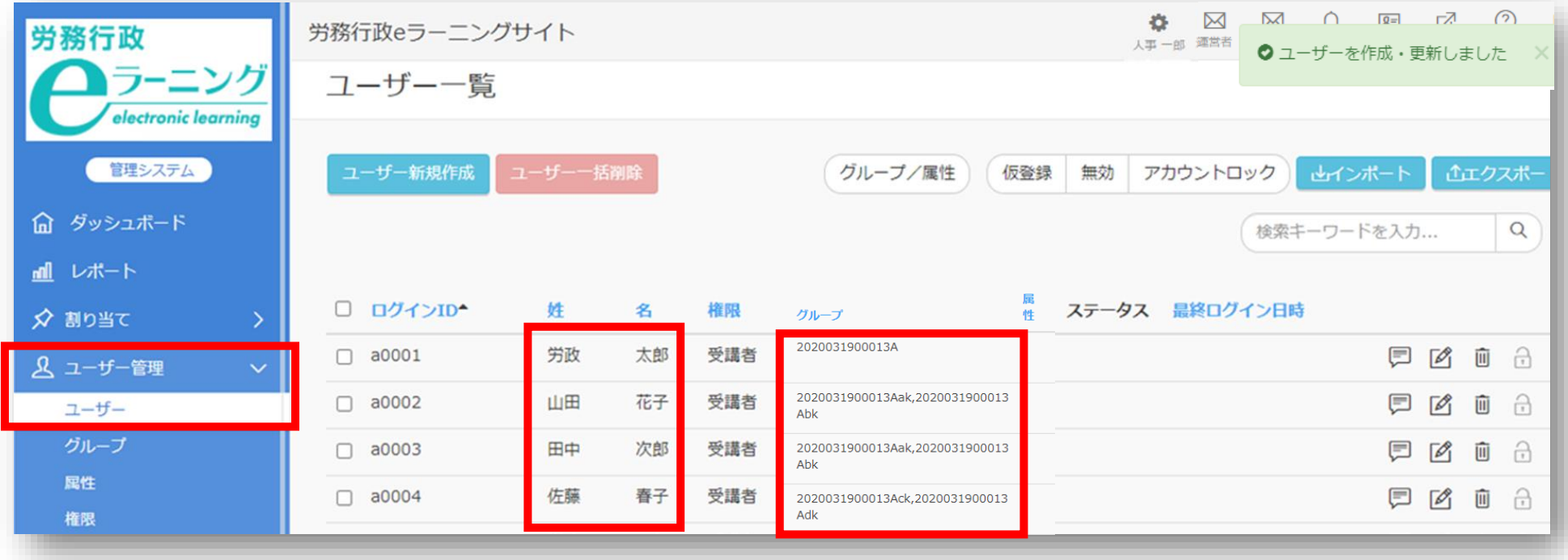

#### **受講に必要な情報を受講者へ案内**

### **1.受講者に受講に必要な情報をメール等でご案内する**

受講者にメール等で、①受講者用サイトURL ②ログインID ③パスワードの3点をご案内ください。

#### **【eラーニング開始ご案内のメール送信の例】**  $\;$ eラーニング受講者用URLは、受講管理者ヘメール添付でお送りした「URL&ID等 ●●.xlsx 」 件名: 内に「御社・受講者サイト」の項目がございますのでそちらのURLをご参照ください。 **eラーニングの受講を開始してください (人事部/研修チーム) 「 URL&ID等\_●●.xlsx 」** 本文:  $\mathsf{C}$ D.  $A \parallel$  B ○○ ○○ 様 ●●●株式会社様 御社・受講管理者専用サイト https://manabeat.com/rosei-el-user/admin eラーニング受講の準備が整いましたのでご案内いたします。  $\overline{3}$ 以下のURLより、指定のID・パスワードでログインしてください。 受講管理者様ログインID  $\bullet\bullet\bullet\bullet$ 受講管理者様仮パスワード  $\bullet\bullet\bullet\bullet$ eラーニング受講者用サイトURL  $6\overline{6}$ https://manabeat.com/rosei●●●●●● 御社・受講者サイト https://manabeat.com/rosei-el-user/  $\overline{7}$ ※受講管理者様は、上記ID・パスワードでログインできます 8 ログインID :●●●●●●●● パスワード :●●●●●●

受講者へのご案内は、そのまま受講をスタートできる受講開始日以降のご案内をおすすめします。受講開始日以前 にご案内された場合、教材は表示されておらず受講できませんのでご注意ください。

#### **【受講開始日が月曜日で、前週の金曜日に案内した場合の例】**

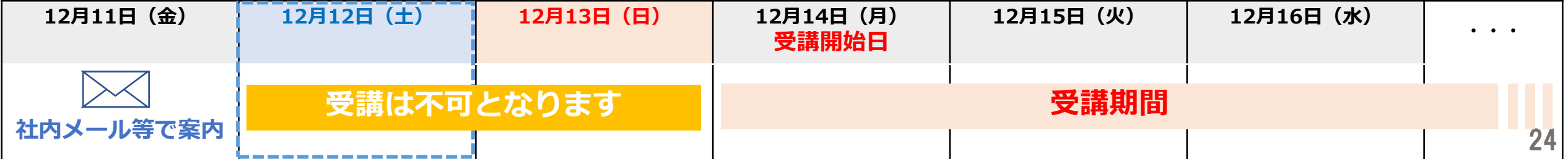

### <span id="page-24-0"></span>**2.「パスワードを忘れてしまった」と問い合わせがあったら**

受講者のメールアドレスを登録している場合、ログイン画面の「パスワードを忘れた方はこちら」から手続き ができますが、登録していない場合「パスワードを忘れた方はこちら」は使用できないため、受講者リスト (USER\_ ●●.csv)に記載したパスワードを受講者にお知らせください。受講者がパスワードを変更していた場合 は、ユーザー更新画面で新しいものに書き換えて、新しいパスワードをご案内してください。

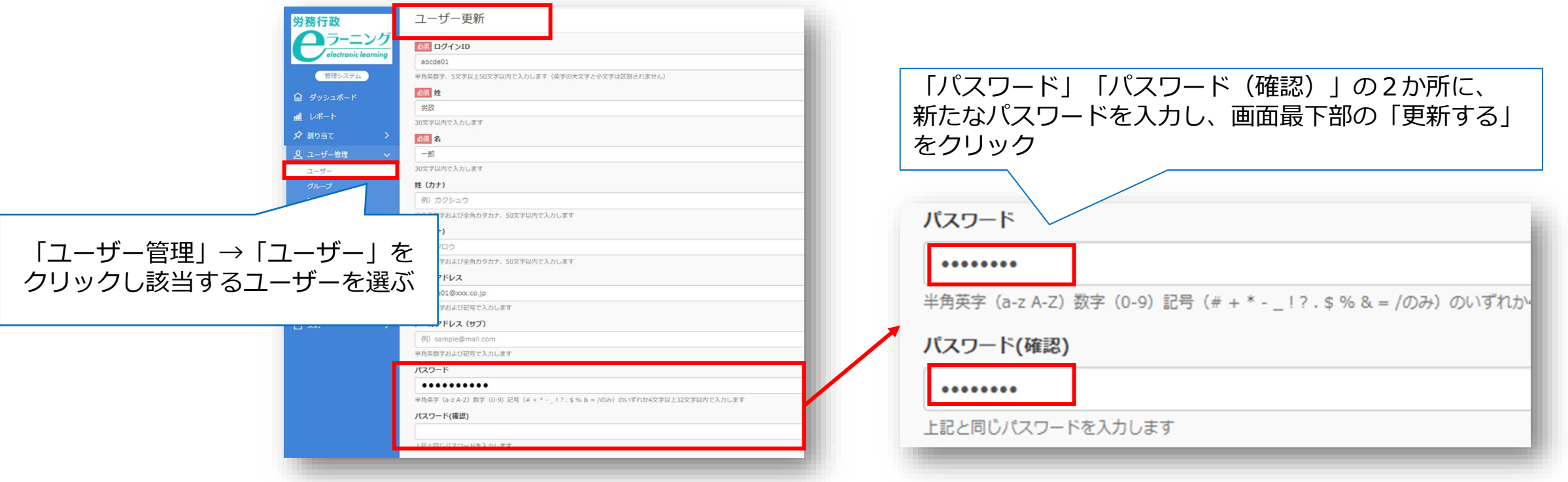

**受講開始前の設定は以上です。続けて本マニュアル「3[.受講状況等の確認」](#page-25-0)をご確認ください。**

## <span id="page-25-0"></span>**.受講状況等の確認・受講促進 ・ご自身(受講管理者)の受講方法について**

### **受講状況等の確認・受講促進・ご自身(受講管理者)の受講方法について**

### **受講状況の確認、受講データのダウンロード**

受講管理者が受講者の受講状況等を確認するには、「受講管理者専用サイト」へログインして、左メニューか ら「レポート」を選ぶと表示されます。受講状況を確認し、適宜、受講者へメール等で受講促進を行ってくださ い。なお、このレポートはCSVファイル形式のダウンロードも可能です。期間終了後はアクセスできなくなりま すので、ダウンロードは必ずご利用期間内に行ってください。詳細は下記2つのマニュアルをご覧ください。

【マニュアル】受講状況の確認について

[https://www.rosei.jp/data/store/faq/e\\_learning/manal\\_report.pdf](https://www.rosei.jp/data/store/faq/e_learning/manal_report.pdf)

【マニュアル】受講終了後のデータ保存(ダウンロード)について [https://www.rosei.jp/data/store/faq/e\\_learning/el-dl-manual.pdf](https://www.rosei.jp/data/store/faq/e_learning/el-dl-manual.pdf)

【「レポート」画面イメージ】

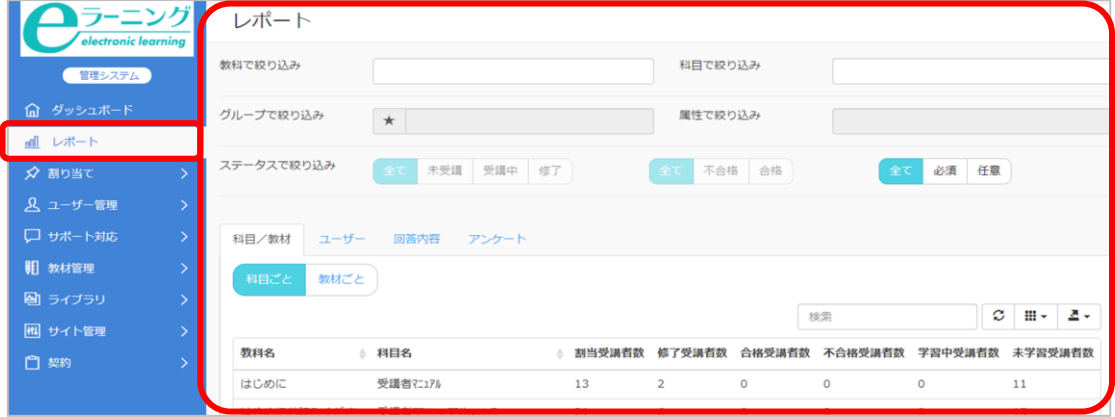

【ご利用期間について】

「 URL&ID等\_●●.xlsx 」内に、「★管理者ご利用期間」 の項目がございますので、ご参照ください。

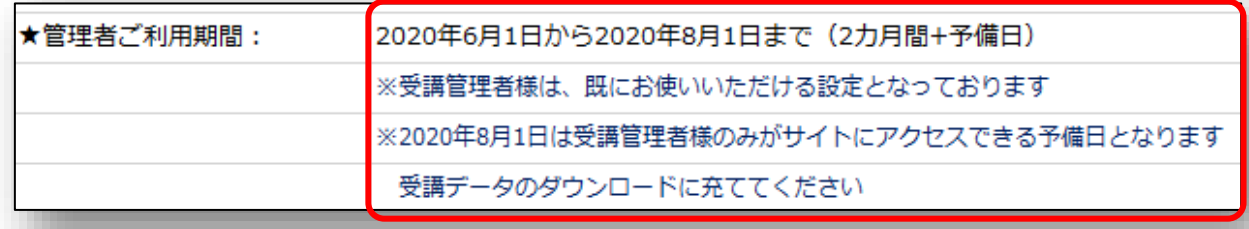

### **受講状況等の確認・受講促進・ご自身(受講管理者)の受講方法について**

### **ご自身(受講管理者)の受講方法について**

受講管理者も他の受講者と同様に「受講者サイト」で受講いただけます。「受講管理者専用サイト」と同じログ インID、パスワードでログインいただけます。「受講者サイト」 のURLは「URL&ID等\_●●.xlsx 」をご確認 ください。

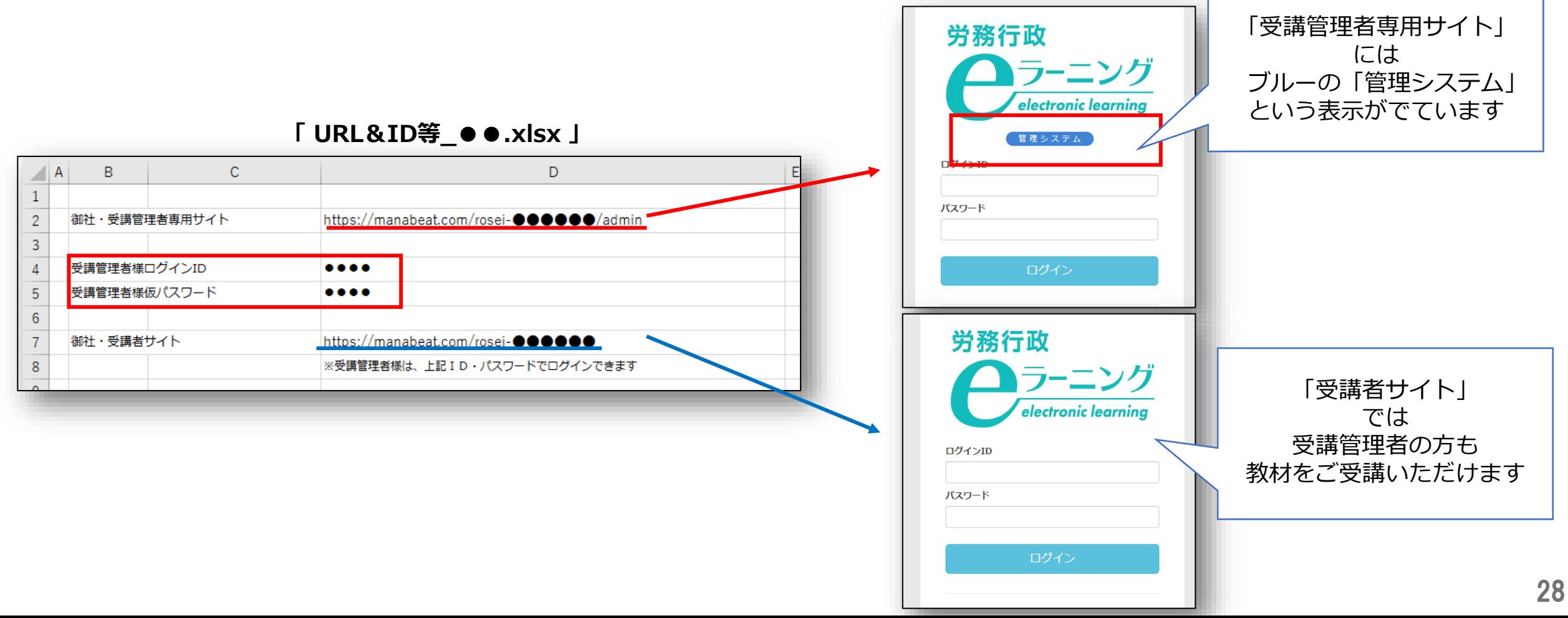

## <span id="page-28-0"></span>**.受講者からの問い合わせ対応**

### <span id="page-29-0"></span>**よくあるご質問**

#### **IDを通知するメールの有効期限1週間が過ぎてしまった方への対応**

ID通知メールに記載の「パスワード設定リンク」URLの有効期限は届いてから1週間となります。1週間を過 ぎてしまい「URLが無効です」とリンク先に表示される場合には、以下のマニュアルを受講者にお知らせして、 マニュアルをもとにご自身でお手続きいただくようご案内ください。

【マニュアル】「ログインIDが発行されました」メールのURLの有効期限が切れてしまった場合の手続き [https://www.rosei.jp/data/store/faq/e\\_learning/mail-manual.pdf](https://www.rosei.jp/data/store/faq/e_learning/mail-manual.pdf)

#### **IDを通知するメールを削除してしまった、メール自体が届いていない方へ**

メールが届いていない・メールを削除してしまった場合には、受講者はログインIDや受講者用URL等のメール に記載の情報をご存知ではありません。ですので、受講管理者が以下3点「ログインID」「受講者用入口URL」 「マニュアル(4ページの②以降からお手続き)」をお知らせし、マニュアルをもとに受講者ご自身でお手続きいた だくようご案内ください。

【ログインID】 作成済の「ユーザー登録用CSV(USER\_ ●●.csv)」でご確認ください 【受講者用入口URL】 弊社よりメール添付で受信済の「 URL&ID等 ●●.xlsx 」内に記載されています 【マニュアル】 「ログインIDが発行されました」メールのURLの有効期限が切れてしまった場合の手続き ※マニュアル内の4ページの②以降からお手続きいただくようご案内 [https://www.rosei.jp/data/store/faq/e\\_learning/mail-manual.pdf](https://www.rosei.jp/data/store/faq/e_learning/mail-manual.pdf)

### **よくあるご質問**

#### **パスワードを忘れてしまった方への対応**

**ID通知メールを自動配信**している場合は、 ログイン画面の「パスワードを忘れた方はこちら」から受講者ご自 身で手続きができます。詳細は[こちらの](#page-14-0)ページをご覧ください。

**受講管理者から直接、各受講者にメール等でご案内**している場合は、受講者リスト(USER\_●●.csv)で設定し たパスワードを受講者にお知らせください。詳細は[こちらの](#page-24-0)ページをご覧ください。

#### **ブラウザが応答しなくなった・ステータスが「修了」に変わらない・動画が途中で停止する方への対応**

無理に動画を飛ばしたり、動画を閲覧しないまま連続して「次へ」を クリックすると、ブラウザに負荷がかか り、不具合が発生する可能性があります。以下のマニュアルの手順をお試しいただくようご案内ください。

> 【マニュアル】受講画面に不具合が発生した場合の対応方法 [https://www.rosei.jp/data/store/faq/e\\_learning/status\\_manual.pdf](https://www.rosei.jp/data/store/faq/e_learning/status_manual.pdf)

#### **その他の「よくあるご質問」、労務行政への問い合わせ**

受講者・受講管理者向けの「よくあるご質問」一覧は弊社ホームページにてご確認ください。 [https://www.rosei.jp/store/e\\_learning/faq#207](https://www.rosei.jp/store/e_learning/faq#207)

31 解決しない問題などについては **労務行政eラーニング事業部** までメール・お電話にて、お問い合わせください。 【メールでのお問い合わせ先】 [e-learning@rosei.jp](mailto:e-learning@rosei.jp) 【お電話でのお問い合わせ先】 03-3491-1320